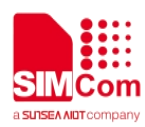

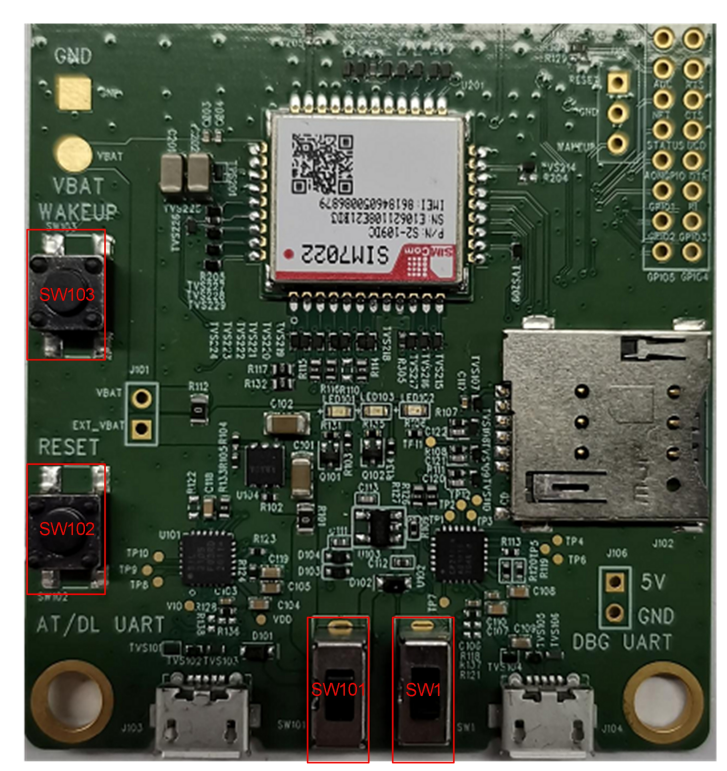

**Feature 13: switches and buttons**

### **Table 9: switches and buttons**

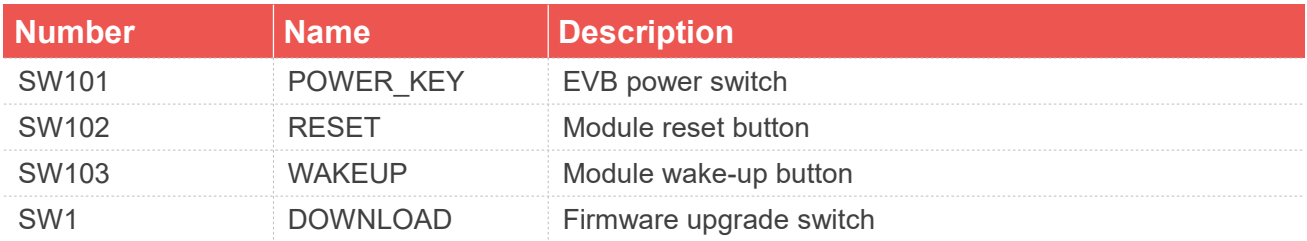

### ※ Note

1. When the serial port baud rate is less than or equal to 9600bps, there is no need to use the WAKEUP button of EVB to wake up, and the module can be directly awakened by sending AT commands through UART1. When the baud rate is greater than 9600bps, you need to use the WAKEUP button to pull down WAKEUP to wake up the module. For details, please refer to the document [1].

# **2.6 Test Points**

There are four sets of test points J101, J105, J106, J107 on SIM7022 EVB. The details of the test points are

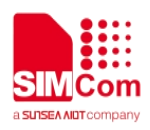

as follows.

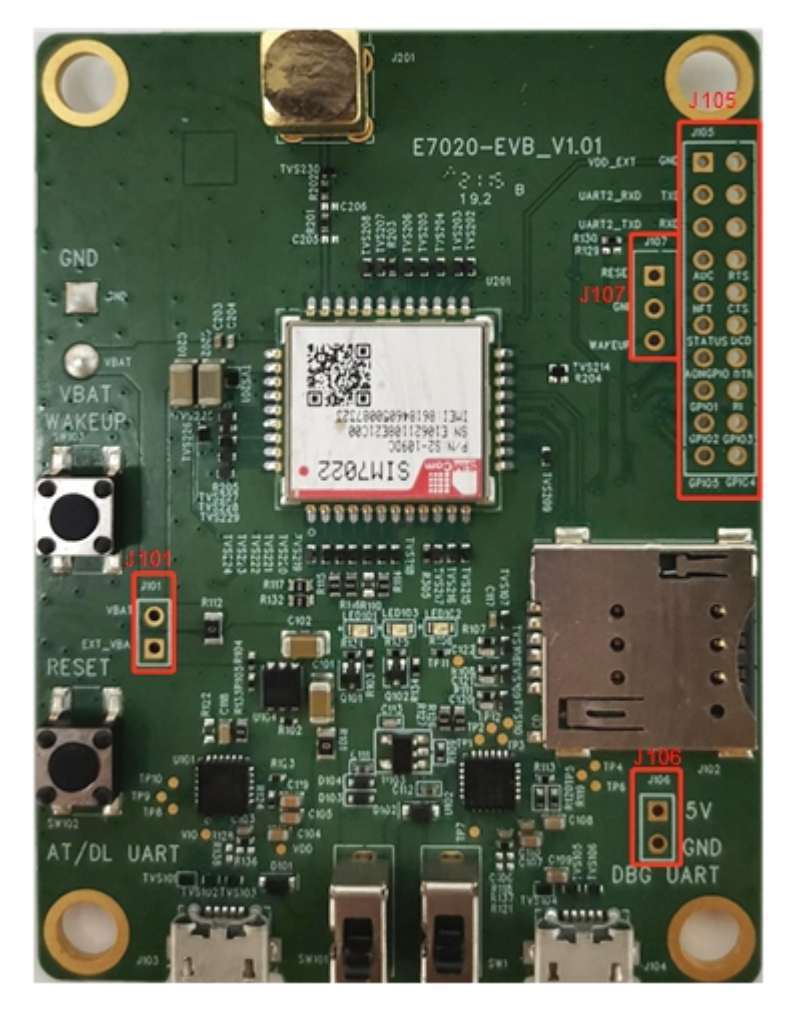

**Feature 14: Test point location**

The pin definition of position J101 is shown in the figure below.

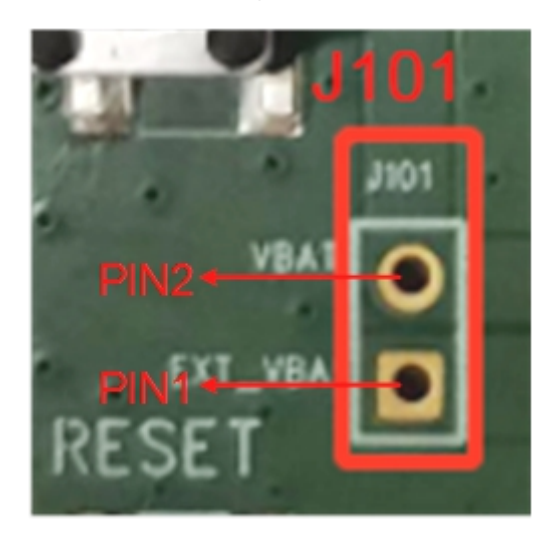

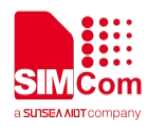

## **Feature 15: The pin definition of position J101 on EVB**

### **Table 10: Test point description of J101 on EVB**

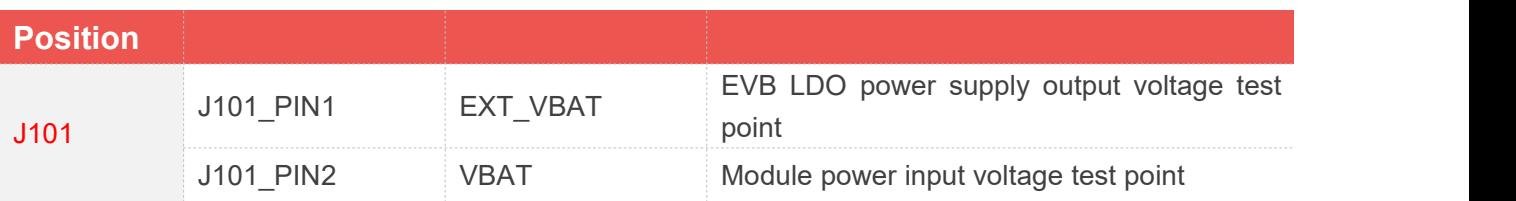

The pin definition of position J105 is shown in the figure below.

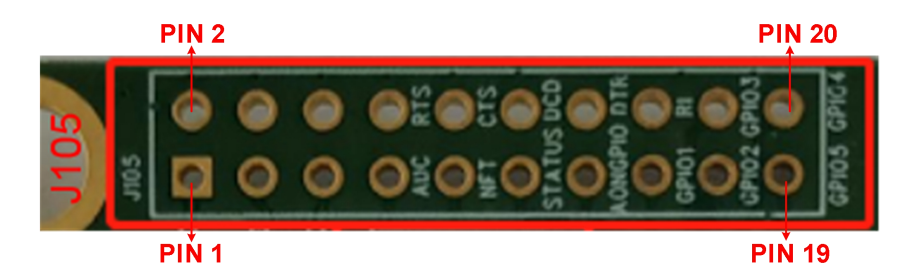

**Feature 16: Pin definition of location J105 on EVB**

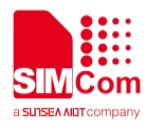

### **Table 11: Pin description of location J105 on EVB**

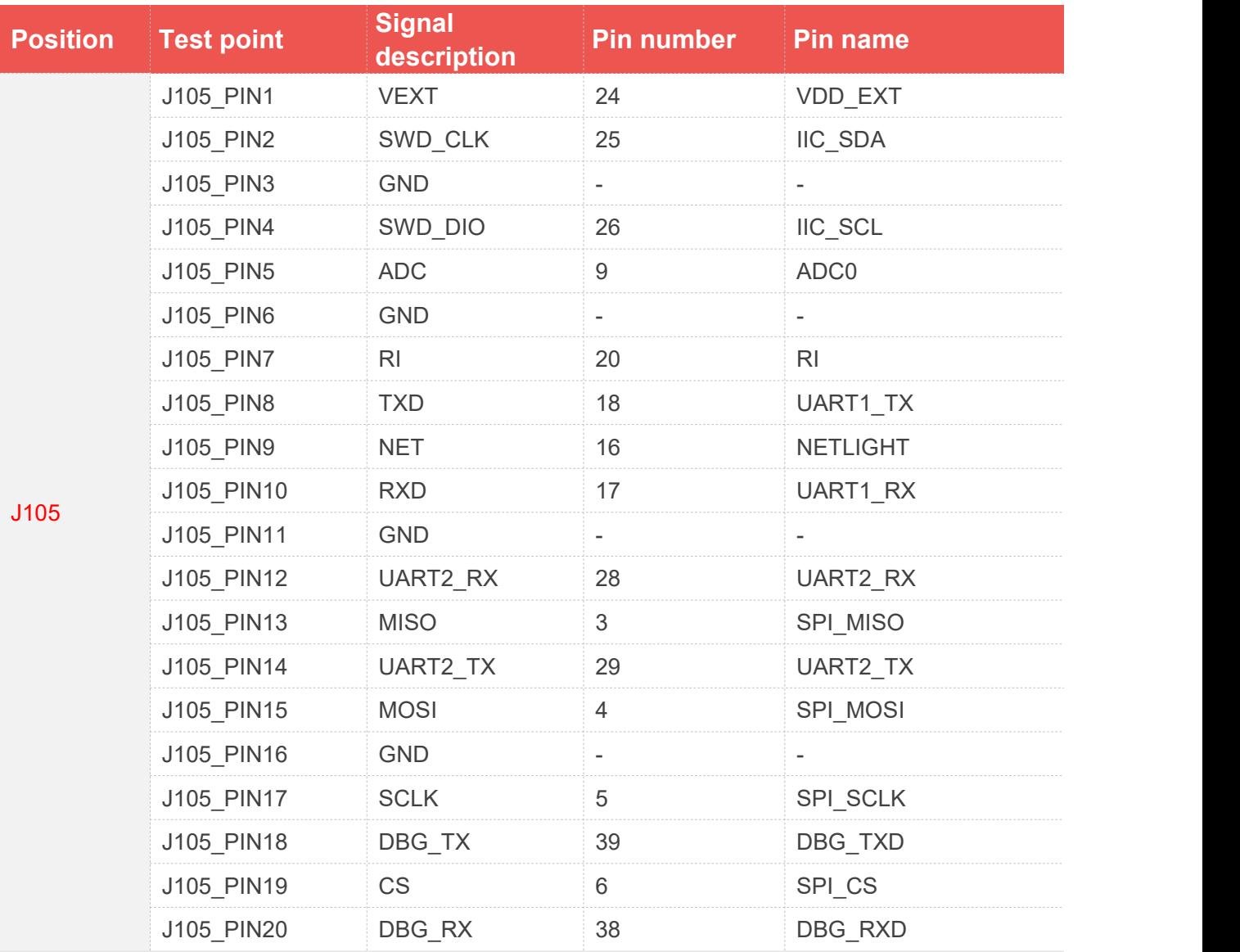

The pin definition of J106 is shown in the figure below.

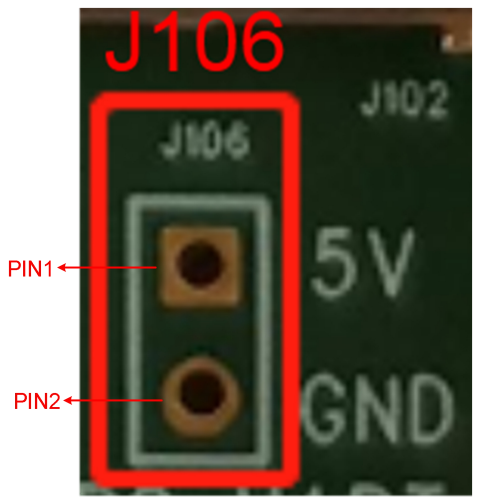

**Feature 17: The pin definition of J106 on EVB**

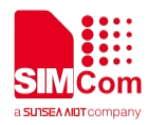

### **Table 12: The pin description of J106 on EVB**

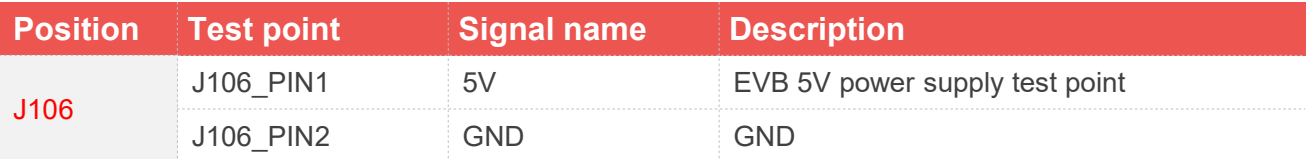

The pin definition of J107 is shown in the figure below.

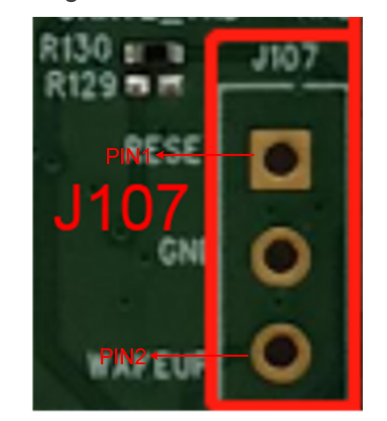

**Feature 18: The pin definition of J107 on EVB**

### **Table 13: The pin description of J107 on EVB**

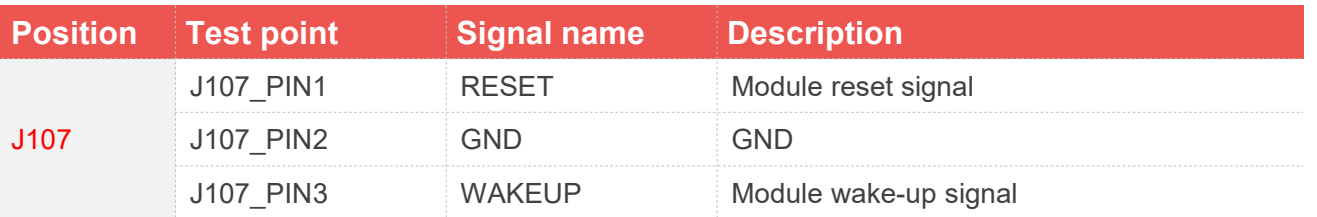

1. For the related functions of each pin of the module, please refer to document [1].

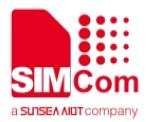

# **3 Operation Method**

# **3.1 Module Boot**

### **3.1.1Module Power-on Operation**

The module boot method is as follows:

1. Insert the Micro USB into the USB connector J103 (or J104)。

2. Turn the switch SW101 up to the on state, and LED101, LED102, and LED103 will light up.

3. If the module is successfully registered to the network, the flashing frequency of LED101 will slow down, otherwise LED101 will keep flashing fast. When the module enters PSM mode or the module is in shutdown state, LED101 will go out.

The module shutdown method is as follows:

1. Turn the switch SW101 down to the off state, the module will automatically shut down, and LED101, LED102, and LED103 will go out.

2. The module can be powered off by the AT command. When the module is in the power-on state, input the AT command "AT+CPOF" and the module will automatically power off. More details. Please refer to SIM7022 series AT command.

# **3.2 Driver Installation**

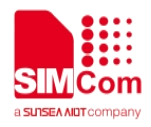

### **3.2.1 USB-to-UART Driver Installation**

The following connection can get the USB to UART driver.

<https://www.silabs.com/products/development-tools/software/usb-to-uart-bridge-vcp-drivers>

After the driver is successfully installed, the following virtual serial port will appear,COM95/COM93/COM94。

Port (COM and LPT) Silicon Labs CP210x USB to UART Bridge (COM95) Silicon Labs Dual CP210x USB to UART Bridge: Enhanced COM Port (COM93) Silicon Labs Dual CP210x USB to UART Bridge: Standard COM Port (COM94) Communication Port (COM1)

**Feature 19: USB to UART ports**

### **Table 14: USB to UART ports**

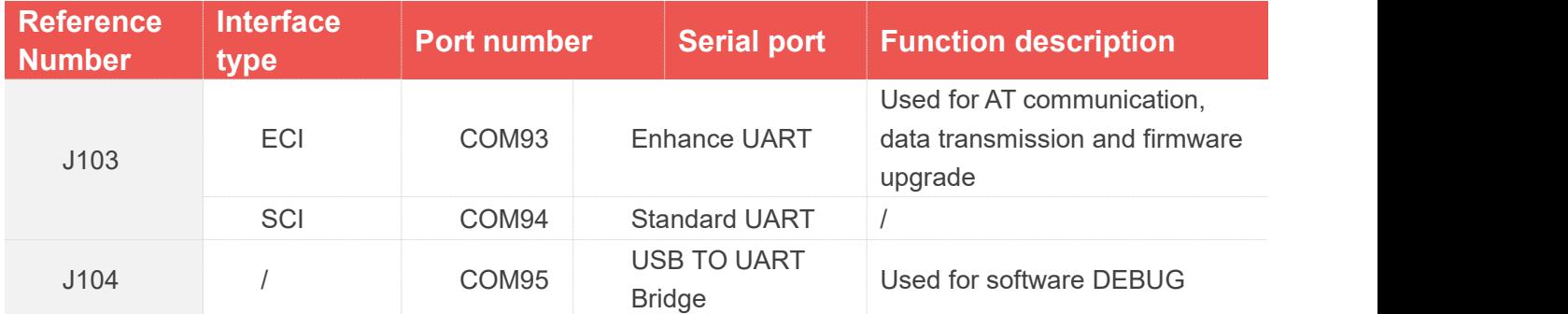

# **3.3 Firmware Upgrade Process**

Before updating the firmware, please contact the SIMCom technical support team and the supplier to obtain the correct download tool and firmware upgrade file.

The firmware update method of the module is shown below.

1. Insert the Micro USB into the USB connector J103 (AT/DL UART), turn up SW101, SW1 to ON state.

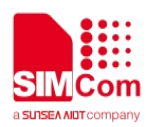

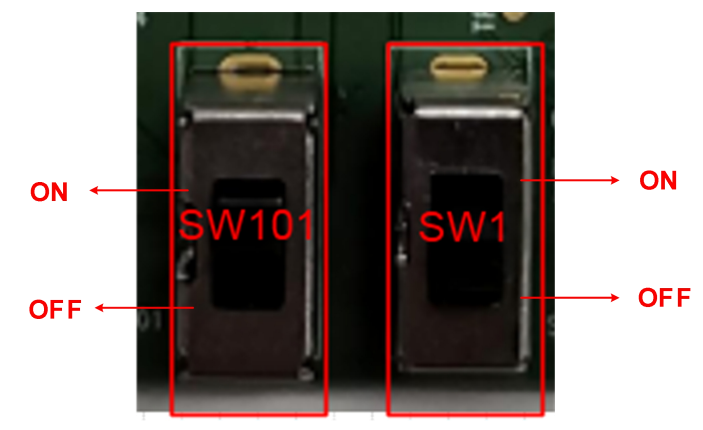

**Feature 20: Power switch and download switch status**

- 2. Open the EiGENCOMM\_MultiDownload tool and follow the steps.
- (1) Check the "EraseALL" option.
- (2) Select bootloader/system/calibration in turn and load the corresponding bin file.
- (3) Select Enhanced port.
- (4) Click "DL" and wait for the software to be erased.

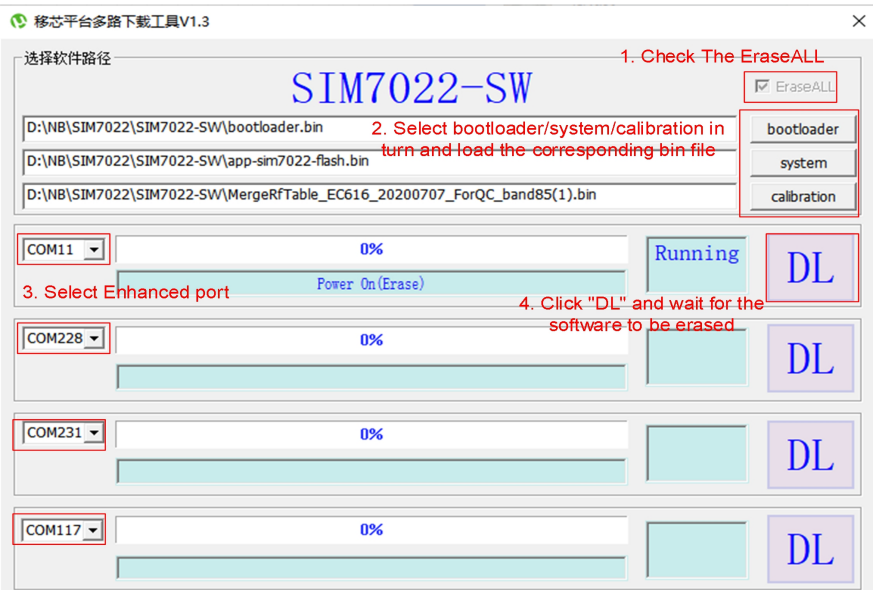

**Feature 21: Download interface**

3. Erased the software.

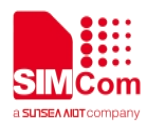

| (2) 移芯平台多路下载工具V1.3                                                       |                            |                   |
|--------------------------------------------------------------------------|----------------------------|-------------------|
| 选择软件路径                                                                   | <b>SIM7022-SW</b>          | <b>▼</b> EraseALL |
| D:\NB\SIM7022\SIM7022-SW\bootloader.bin                                  |                            | bootloader        |
| D:\NB\SIM7022\SIM7022-SW\app-sim7022-flash.bin                           |                            | system            |
| D:\NB\SIM7022\SIM7022-SW\MergeRfTable_EC616_20200707_ForQC_band85(1).bin |                            | calbration        |
| $COM11$ $\bullet$                                                        | 100%<br>Running<br>Erasing | DL                |
| $COM228 -$                                                               | 0%                         | DL                |
| $COM231 -$                                                               | 0%                         | DL                |
| $\boxed{\text{COM117}}$                                                  | 0%                         | DL                |

**Feature 22: Erased the software**

4. After completing the software erasing, enter the software download interface.

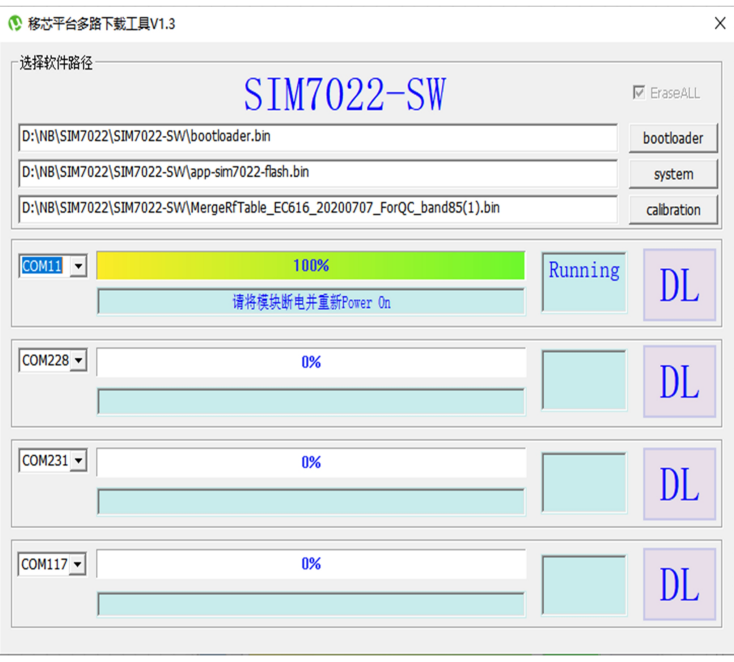

### **Feature 23: the software download interface**

5. After entering the software download interface, press the "SW102" button and wait for the software to download.